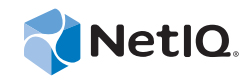

# PlateSpin Forge® 11 Forge 11 アプライアンス 3 の再構築

**2014** 年 **8** 月 **15** 日

www.netiq.com/documentation

#### 保証と著作権

本書および本書に記載されているソフトウェアには、使用許諾契約または守秘契約が適用され、これらの条項の下に提供さ れます。上記ライセンス契約または守秘契約に明示されている場合を除き、NetIQ 社は、本書および本書に記載されている ソフトウェアを「現状のまま」提供するものとし、明示的、黙示的を問わず、商品性または特定目的への適合性に対する黙 示的な保証を含め、いかなる保証も行いません。州によっては、明示的、黙示的を問わず、特定の取引に関する保証の否認 が認められていないため、この記述が適用されない場合もあります。

わかりやすくするため、すべてのモジュール、アダプタ、またはそれに類する要素 (「モジュール」) は、そのモジュールが 関連または相互作用する NetIQ 製品またはソフトウェアの当該バージョンのエンドユーザ使用許諾契約の条項と条件に基づ いてライセンスが供与されます。モジュールを接続、複製、または使用することは、これらの条項に従うことに同意したこ とになります。エンドユーザ使用許諾契約の条項に同意しない場合、モジュールを使用、接続または複製する権利はなく、 モジュールのすべての複製を破棄して頂く必要があります。詳細については NetIQ にお問い合わせください。

本書および本書に記載されているソフトウェアは、法律によって認められた場合を除き、NetIQ 社が書面をもって事前に許 可しない限り、貸出、販売、譲渡することはできません。上記の使用許諾契約または守秘契約に明示されていない限り、 NetIQ 社の書面による事前の同意がない場合は、本書および本書に記載されているソフトウェアのいかなる部分も、電子的、 物理的、またはその他の方式を問わず、いかなる形式や手段においても再現したり、情報取得システムに保存または転送す ることは禁じられています。本書に記載されている会社名、個人名、データは引用を目的として使用されており、実際の会 社、個人、およびデータを示していないことがあります。

本書は技術的な誤りおよび誤植を含むことがあります。本書の情報は定期的に変更されます。定期的な変更は、本書の新版 に組み込まれることがあります。NetIQ 社は、本書に記載されているソフトウェアに対して、随時改良または変更を行うこ とがあります。

米国政府の制限付き権利 : ソフトウェアおよび文書が、米国政府または米国政府の元請人または下請人 ( 階層を問わず ) に よって直接または間接的に取得される場合は、48 C.F.R. 227.7202-4 (for Department of Defense (DOD) acquisitions) および 48 C.F.R. 2.101 および 12.212 (for non-DOD acquisitions) に基づき、ソフトウェアまたは文書の使用、修正、再生、リリース、実 行、表示、開示などに関する政府の権利は、このライセンス契約に記載されている商用ライセンスの権利および制限に全面 的に従うものとします。

#### **© 2014 NetIQ Corporation. All Rights Reserved.**

NetIQ [の商標については、](https://www.netiq.com/company/legal/)https://www.netiq.com/company/legal/ を参照してください。

# 目次

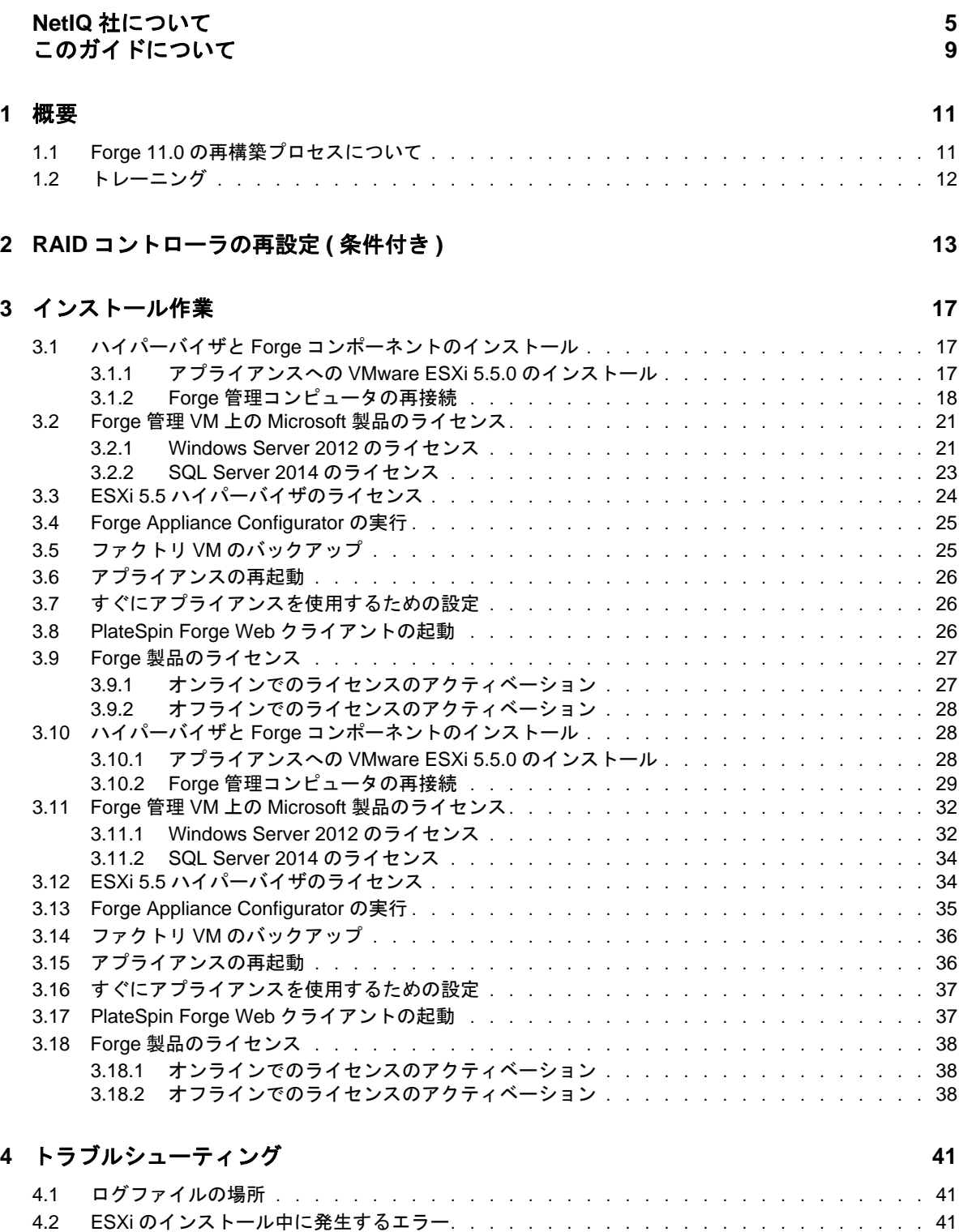

## <span id="page-4-0"></span>**NetIQ** 社について

当社はグローバルなエンタープライズソフトウェア企業であり、お客様の環境において絶えず挑戦 となる変化、複雑さ、リスクという 3 つの要素に焦点を当て、それらをお客様が制御するためにど のようにサポートできるかを常に検討しています。

## 当社の観点

#### 変化に適応すること、複雑さとリスクを管理することは普遍の課題

実際、直面するあらゆる課題の中で、これらは、物理環境、仮想環境、およびクラウドコン ピューティング環境の安全な評価、監視、および管理を行うために必要な制御を脅かす最大の 要因かもしれません。

#### 重要なビジネスサービスの改善と高速化を可能にする

当社は、IT 組織に可能な限りの制御能力を付与することが、よりタイムリーでコスト効率の高 いサービス提供を実現する唯一の方法だと信じています。組織が継続的な変化を遂げ、組織を 管理するために必要なテクノロジが実質的に複雑さを増していくにつれ、変化と複雑さという 圧力はこれからも増え続けていくことでしょう。

### 当社の理念

#### 単なるソフトウェアではなく、インテリジェントなソリューションを販売する

確かな制御手段を提供するために、まずお客様の IT 組織が日々従事している現実のシナリオ を把握することに努めます。そのようにしてのみ、実証済みで測定可能な結果を成功裏に生み 出す、現実的でインテリジェントな IT ソリューションを開発することができます。これは単 にソフトウェアを販売するよりもはるかにやりがいのあることです。

#### 当社の情熱はお客様の成功を推し進めること

お客様が成功するためにわたしたちには何ができるかということが、わたしたちのビジネスの 核心にあります。製品の着想から展開まで、当社は次のことを念頭に置いています。お客様は 既存資産とシームレスに連動して動作する IT ソリューションを必要としており、展開後も継 続的なサポートとトレーニングを必要とし、変化を遂げるときにも共に働きやすいパートナー を必要としています。究極的に、お客様の成功こそがわたしたちの成功なのです。

### 当社のソリューション

- ◆ ID およびアクセスのガバナンス
- アクセス管理
- ◆ セキュリティ管理
- システムおよびアプリケーション管理
- ワークロード管理
- サービス管理

## セールスサポートへのお問い合わせ

製品、価格、および機能についてのご質問は、地域のパートナーへお問い合わせください。パート ナーに連絡できない場合は、弊社のセールスサポートチームへお問い合わせください。

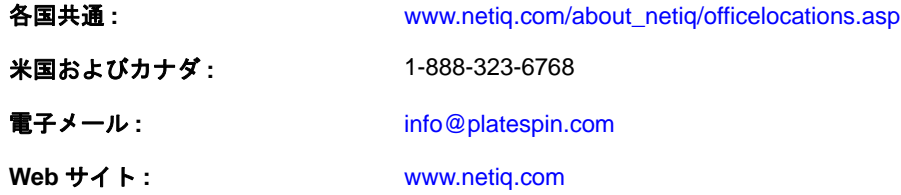

## テクニカルサポートへのお問い合わせ

特定の製品に関する問題については、弊社のテクニカルサポートチームへお問い合わせください。

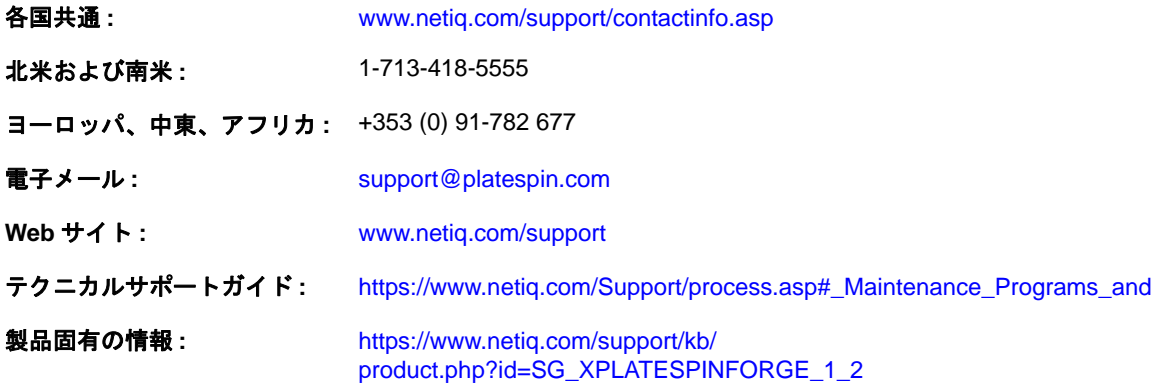

## マニュアルサポートへのお問い合わせ

弊社の目標は、お客様のニーズを満たすマニュアルの提供です。本製品のマニュアルは、NetIQ Web サイトから HTML 形式および PDF 形式で入手することができます。ログインしなくてもマ ニュアルページにアクセスできます。マニュアルの改善のためのご提案は、www.netiq.com/ documentation に掲載されている本マニュアルの HTML 版で、各ページの下にある[コメントを追 加]をクリックしてください。Documentation-Feedback@netiq.com 宛てに電子メールを送信すること もできます。貴重なご意見をぜひお寄せください。

## オンラインユーザコミュニティへのお問い合わせ

NetIQ のオンラインコミュニティである NetIQ Communities は、他のユーザや NetIQ のエキスパート とやり取りできるコラボレーションネットワークです。より迅速な情報、有益なリソースへの役立 つリンク、NetIQ エキスパートとのやり取りを提供する NetIQ Communities は、信頼のおける IT 投 [資が持つ可能性を完全に実現するために必要な知識を習得するために役立ちます。詳細については、](http://community.netiq.com) http://community.netiq.com を参照してください。

# <span id="page-8-0"></span>このガイドについて

このフィールド再構築ガイドでは、*Forge 11.0 Field Rebuild Kit* を使用して Forge 障害復旧アプライア ンスを再構築および再設定する方法についての情報を記載しています。

- 11 [ページの第](#page-10-2)1章「概要」
- ◆ 13 ページの第 2 章「RAID [コントローラの再設定](#page-12-1) (条件付き)」
- ◆ 17 ページの第3[章「インストール作業」](#page-16-3)
- 41 ページの第4[章「トラブルシューティング」](#page-40-3)
- ◆ 43 ページの [「用語集」](#page-42-1)

## 本書の読者

本書は、PlateSpin パートナーなど、Forge アプライアンスを一から再構築する能力を必要とする技 術スタッフを対象にしています。

## ライブラリに含まれているその他の情報

ライブラリには次の情報リソースが含まれています。

#### 導入ガイド

PlateSpin Forge アプライアンスのセットアップに必要な、基本的な手順に関する情報を記載し ています。

#### アップグレードガイド

旧バージョンの PlateSpin Forge を PlateSpin Forge 11.0 にアップグレードする場合の情報を記載 しています。

ヘルプ

ユーザがユーザインタフェースにアクセスして一般的なタスクを実行する際に役立つ統合型ガ イドを提供します。

### マニュアルの更新

このガイドの最新バージョンは、PlateSpin Forge 11 [オンラインマニュアルの](https://www.netiq.com/documentation/platespin_forge_11/) Web サイト (https:// www.netiq.com/documentation/platespin\_forge\_11/) から入手できます。

# <span id="page-10-2"></span><span id="page-10-0"></span>1 概要

このセクションでは、次の情報を紹介します。

- **◆ 11 ページのセクション 1.1「Forge 11.0 [の再構築プロセスについて」](#page-10-1)**
- 12 [ページのセクション](#page-11-0) 1.2 「トレーニング」

## <span id="page-10-1"></span>**1.1 Forge 11.0** の再構築プロセスについて

PlateSpin Forge アプライアンスバージョン 3 を再構築するには、Forge 11 Rebuild Kit を使用します。 このプロセスを開始する前に、VMware ESXi 5.5 のライセンスが利用可能であることを確認してく ださい。

大まかに言うと、Forge 11.0、アプライアンスバージョン 3\* の再構築プロセスは次の主要ステップ で構成されます。

- ◆ (条件付き)アプライアンス上で RAID アレイを再作成する \*
- システム BIOS を設定する
- ◆ ハイパーバイザを再インストールする
- ◆ Forgeソフトウェア(Forge管理VMおよびForge Appliance Configuration Console (Forge ACC)を含む) を再展開する
- すべてのコンポーネントに再度ライセンスを付与する

注 **:** 再構築プロセスを実行すると、Forge アプライアンスのローカルストレージ内にあるデータはす べて消去されます。

アプライアンスを工場出荷時のデフォルトの状態に戻すだけで良い場合は、Forge 11.0 アプライア ンスに付属するファクトリリセット機能を使用します。『PlateSpin Forge 11.0 ユーザガイド』の「工 場出荷時のデフォルトへの Forge のリセット」を参照してください。

このセクションで説明する詳しい再構築手順は、ファクトリリセットが機能しない場合か、ファク トリリセットを適用できない場合にのみ使用してください ( たとえば、ファクトリリセットが機能 しなくなる重大なハードウェア障害が発生した後や、旧バージョンのアプライアンスからアップグ レードする場合など )。

\* この再構築の前に Forge アプライアンスを旧リリースからバージョン 11.0 にアップグレードした 場合は、古いハードウェア上の Forge アプライアンスバージョン 1 またはバージョン 2 の RAID コ ントローラを再設定します。

次の表に、購入した Forge アプライアンスに適合する RAID 環境設定の特定に役立つ情報を示しま す。追加の技術仕様については、[PlateSpin Forge](https://www.netiq.com/products/forge/technical-information/) 製品情報の Web ページ (https://www.netiq.com/ products/forge/technical-information/) を参照してください。

<span id="page-11-1"></span>表 *1-1 Forge* アプライアンスの *RAID* 環境設定

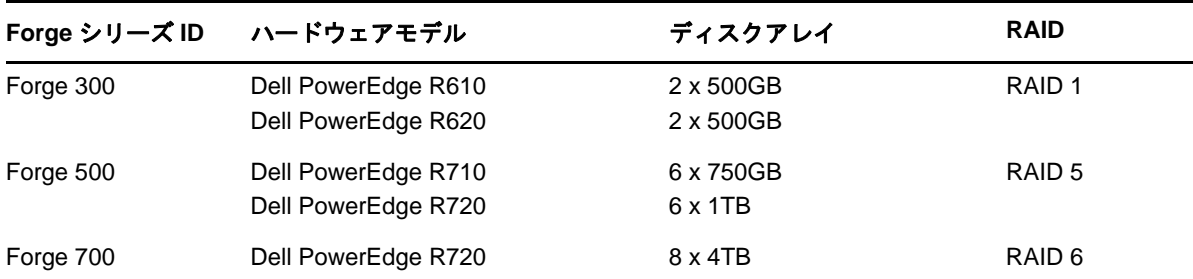

RAID コントローラを再構築するための設定については、13 ページの第 2 章「RAID [コントローラ](#page-12-1) [の再設定](#page-12-1) ( 条件付き )」を参照してください。

## <span id="page-11-0"></span>**1.2** トレーニング

Forge の再構築を開始する前に、次の前提条件が揃っていることを確認します。

Forge 11.0 Field Rebuild Kit。これには以下 キットを要求するには、PlateSpin サポートにお問い合わせく が含まれます。 ださい。

- Forge 11.0 OVF テンプレートファイル
- Forge 11.0 インストール CD/DVD
- このフィールド再構築ガイド。

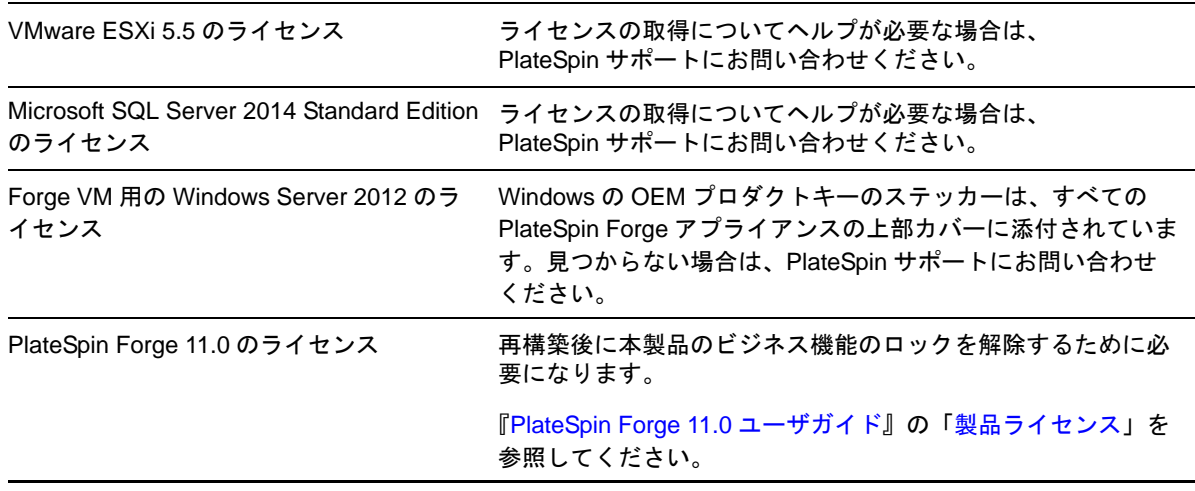

# <span id="page-12-0"></span>2 <sup>2</sup>**RAID** コントローラの再設定 **(** 条件付き **)**

<span id="page-12-1"></span>このセクションの情報は、Forge 11 アプライアンスハードウェアの RAID コントローラを再設定す る必要がある場合に使用します。製品の再構築の一環として Forge アプライアンスにハードディス クを追加または交換する場合を除き、RAID コントローラの再設定は必要ありません。

再設定する RAID コントローラの選択の詳細については、12 [ページの](#page-11-1) 表 1-1 を参照してください。

#### 初回ブート時に、**PERC Configuration Utility** を使用して **RAID** コントローラを設定します。

- **1** ブートシーケンスの開始後約 24 秒経ってから、RAID コントローラのブートプロンプトで、 <Ctrl>+<R> を押します。
- **2** 1 つの RAID( ハードウェアに応じて RAID 1、RAID 5、または RAID 6 を使用する ) アレイに対 して、複数の論理ディスクが割り当てられるように PERC RAID コントローラを設定します。

**2a** 既存のディスクグループがある場合は削除します。

重要 **:** ディスクグループを削除すると、そのディスクグループ上のデータも削除されるの で注意してください。

<span id="page-12-2"></span>**2a1** ディスクグループを選択して、<F2> を押します。

- <span id="page-12-3"></span>**2a2**[**Delete Disk Group (** ディスクグループの削除 **)**]を選択します。
- **2a3** 既存のディスクグループすべてに対して[、ステップ](#page-12-2) 2a1 [~ステップ](#page-12-3) 2a2 を繰り返しま す。
- <span id="page-12-4"></span>**2b** Forge システム用の新しいディスクグループを作成します。
	- **2b1** コントローラを選択して <F2> を押します。
	- **2b2**[**Create New VD (** 新規 **VD** の作成 **)**]を選択します。
	- **2b3 「RAID Level (RAID レベル)]の値を選択して <Enter> を押し、リストから「the RAID** controller type you need ( 必要な RAID コントローラタイプ )]を選択して、もう一度 <Enter> を押します。
	- **2b4** ディスク項目を選択して <Space> を押し、利用可能な物理ディスクをすべて選択しま す ( ディスクサイズは異なる場合があります )。
	- **2b5**[**Basic Settings (** 基本設定 **)**]で、次のフィールドに入力します。
		- [**VD Size (VD** サイズ **)**]: 「300」と入力します。これは、Forge システムディスクグ ループの推奨サイズです。

[**VD Name (VD** 名 **)**]: 「ForgeSystem」を値として使用します。

**2b6**[**OK**]を選択して <Enter> を押します。

- **2c** Forge フェールオーバー VM 用の新しいディスクグループを作成します。
	- **2c1**[*Virtual Disk (* 仮想ディスク *)*]ページのツリービューで、[**Disk Group: 0, RAID (** ディ スクグループ **: 0**、**RAID)**]( [ステップ](#page-12-4) 2b3 を参照 ) を選択して <F2> を押し、 [Operations (操作)] ダイアログボックスを開きます。
	- **2c2** このダイアログボックスで、[**Add New VD (** 新規 **VD** の追加 **)**]を選択して、[*Add VD*  in Disk Group 0 ( ディスクグループ0 にVD を追加)] ページを開きます。
	- **2c3** このページで次のフィールドに入力し、フェールオーバー用の新しい仮想ディスクを 設定します。
		- **VD Size (VD** サイズ **):** 使用するアプライアンスに応じて、残りのディスク容量 の値をデフォルトのバックアップストレージとして使用します。
		- **◆ VD Name (VD 名前):** 「FailoverVMs」と入力します。

これらのフィールドに入力したら、[OK]をクリックします。

- <span id="page-13-0"></span>**2d** VD ディスクを高速初期化するように設定します。
	- **2d1**[*Virtual Disk (* 仮想ディスク *)*]ページのツリービューで、[**Virtual Disks (** 仮想ディス ク **)**] > [<**disk\_name**>]の順に選択して <F2> を押し、[Operations ( 操作 )]ダイアロ グボックスを開きます。
	- **2d2** このダイアログボックスで、[**Initialization (** 初期化 **)**] > [**Fast Init. (** 高速初期化 **)**] > [OK] の順に選択します。

<span id="page-13-1"></span>**2d3** 各仮想ディスクに対して[、ステップ](#page-13-0) 2d1 ~[ステップ](#page-13-1) 2d2 を繰り返します。

RAID 1 の最後の設定画面は次のようになります。

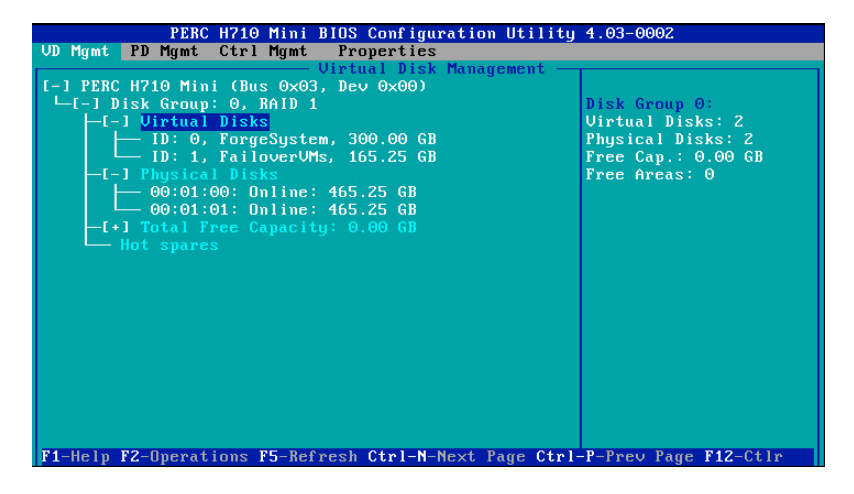

RAID 5 の最後の設定画面は次のようになります。

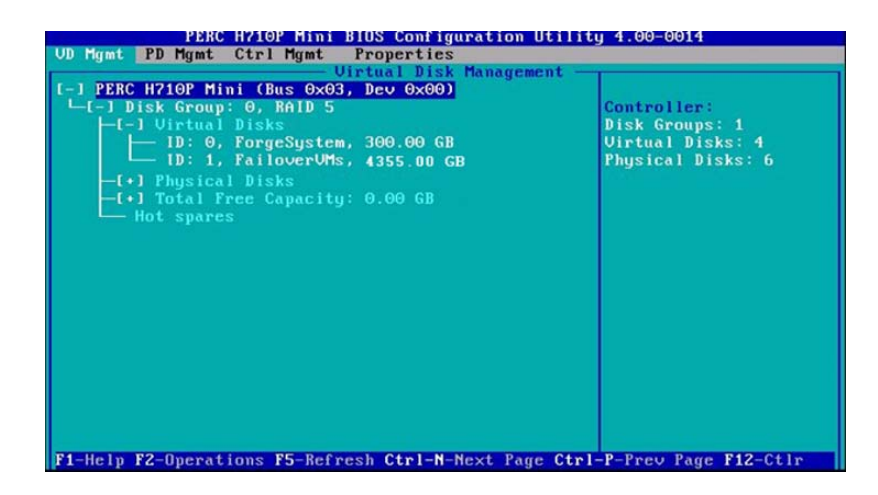

RAID 6 の最後の設定画面は次のようになります。

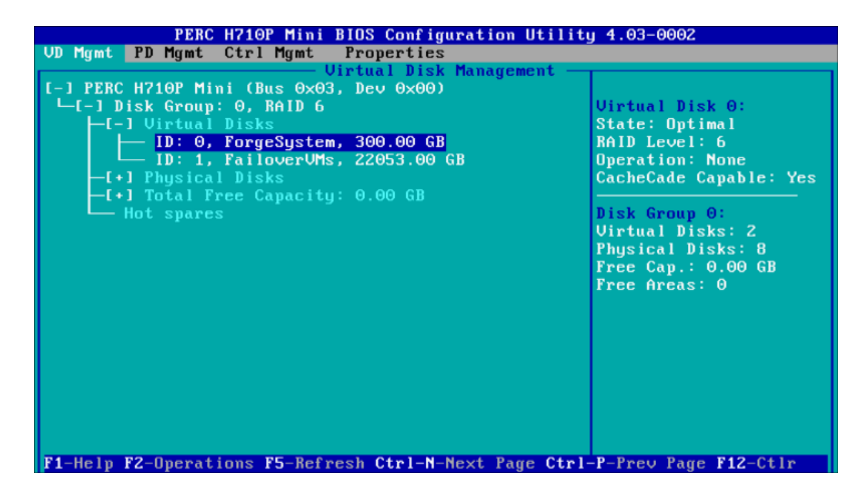

- **3** <Esc> を押して、コントローラ設定ユーティリティを終了します。
- **4** プロンプトが表示されたら、<Ctrl>+<Alt>+<Del> を押します。サーバが新しい設定で再起動し ます。

# <span id="page-16-0"></span>3 <sup>3</sup> インストール作業

<span id="page-16-3"></span>このセクションでは、アプライアンスにハイパーバイザと Forge ソフトウェアコンポーネントをイ ンストールする方法について説明します。

- 17 ページのセクション 3.1「ハイパーバイザと Forge [コンポーネントのインストール」](#page-16-1)
- ◆ 21 [ページのセクション](#page-20-0) 3.2「Forge 管理 VM 上の Microsoft 製品のライセンス」
- 24 ページのセクション 3.3「ESXi 5.5 [ハイパーバイザのライセンス」](#page-23-0)
- ◆ 25 ページのセクション 3.4「[Forge Appliance Configurator](#page-24-0) の実行」
- 25 [ページのセクション](#page-24-1) 3.5「ファクトリ VM のバックアップ」
- 26 ページのセクション 3.6[「アプライアンスの再起動」](#page-25-0)
- 26 ページのセクション 3.7[「すぐにアプライアンスを使用するための設定」](#page-25-1)
- ◆ 26ページのセクション 3.8「PlateSpin Forge Web [クライアントの起動」](#page-25-2)
- 27 [ページのセクション](#page-26-0) 3.9「Forge 製品のライセンス」
- 28 ページのセクション 3.10「ハイパーバイザと Forge [コンポーネントのインストール」](#page-27-1)
- ◆ 32 [ページのセクション](#page-31-0) 3.11「Forge 管理 VM 上の Microsoft 製品のライセンス」
- 34 ページのセクション 3.12「ESXi 5.5 [ハイパーバイザのライセンス」](#page-33-1)
- ◆ 35 ページのセクション 3.13 「[Forge Appliance Configurator](#page-34-0) の実行」
- 36 [ページのセクション](#page-35-0) 3.14「ファクトリ VM のバックアップ」
- 36 ページのセクション 3.15[「アプライアンスの再起動」](#page-35-1)
- ◆ 37ページのセクション 3.16[「すぐにアプライアンスを使用するための設定」](#page-36-0)
- ◆ 37ページのセクション 3.17 「PlateSpin Forge Web [クライアントの起動」](#page-36-1)
- **◆ 38 [ページのセクション](#page-37-0) 3.18「Forge 製品のライセンス」**

## <span id="page-16-1"></span>**3.1** ハイパーバイザと **Forge** コンポーネントのインストール

このセクションでは、アプライアンスにハイパーバイザと Forge ソフトウェアコンポーネントをイ ンストールする方法について説明します。

- 17 ページのセクション 3.1.1[「アプライアンスへの](#page-16-2) VMware ESXi 5.5.0 のインストール」
- ◆ 18 ページのセクション 3.1.2「Forge [管理コンピュータの再接続」](#page-17-0)

### <span id="page-16-2"></span>**3.1.1** アプライアンスへの **VMware ESXi 5.5.0** のインストール

PlateSpin Forge では、Forge 管理 VM を制御するために VMware ESXi 5.5 が必要です。インストール を続行するには、*PlateSpin Forge 11.0.0 Installation* CD が手元にあることを確認する必要があります。

#### **Forge** アプライアンスに **VMware ESXi 5.5.0** をインストールする

- **1** アプライアンスの電源をオンにし、ブートプロンプトで <F11> を押します。
- **2** ブートプロンプトが表示されている間に、インストール CD を CD-ROM ドライブに挿入しま す。

*Boot Manager* ユーティリティが表示されるまでに多少時間がかかることがあります。

- **3** *Boot Manager* のメインメニューで、[**BIOS Boot Menu (BIOS** ブートメニュー **)**]を選択して *BIOS Boot Manager* を起動します。
- **4** *BIOS Boot Manager* ユーティリティで、光学デバイス (SATA 光学ドライブなど ) からブートす るオプションにナビゲートし、<Enter> を押します。

注 **:** 光学デバイスの名前は、アプライアンスにインストールされているデバイスドライバに よって異なる場合があります。

**5** Forge の[*ESXi build (ESXi* の構築 *)*]インストールメニューで、[**ESX Scripted Install for the Forge Appliance (Forge** アプライアンスの **ESX** スクリプト化インストール **)**]を選択して <Enter> を押し、ESXi インストーラを起動します。

インストールの進行状況が画面上で更新され、複数のステージが処理されます。処理が完了す ると、システムの再起動前に次のダイアログボックスが表示されます。

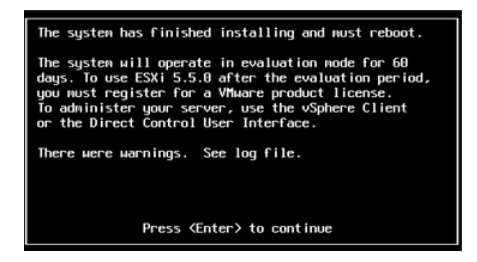

注 **:** 無人インストールを選択した場合、システムは単独で再起動します。再起動が完了すると、 ESXi コンソールが表示されます。

インストール中に問題が発生した場合は、このガイドの 41 [ページのセクション](#page-40-4) 4.2「ESXi の [インストール中に発生するエラー」を](#page-40-4)参照してください。

**6** このダイアログボックスで、<Enter> を押してシステムを再起動し ( またはシステムを単独で再 起動させ )、18 ページのセクション 3.1.2「Forge [管理コンピュータの再接続」](#page-17-0)の手順に進みま す。

### <span id="page-17-0"></span>**3.1.2 Forge** 管理コンピュータの再接続

アプライアンスのインストールと設定を続行するには、他のコンピュータ(「管理コンピュータ」) を介してアプライアンスに直接接続する必要があります。以前にもこのために Windows ノートブッ クコンピュータ (「ラップトップ」) を使用しています。

このセクションでは、次の情報を紹介します。

- 19 ページの [「アプライアンスと管理コンピュータの接続」](#page-18-0)
- ◆ 20 ページの 「OVF [テンプレートの展開」](#page-19-0)

### <span id="page-18-0"></span>アプライアンスと管理コンピュータの接続

このセクションで説明するライセンスおよび設定タスクを行うため、次の手順を使用して、管理コ ンピュータを Forge ハードウェアアプライアンスに接続します。このためには、物理接続をセット アップし、Forge と同じサブネット内にある静的 IP アドレスを設定してから、管理コンピュータを Forge アプライアンスに再接続する必要があります。また、管理接続を確立する必要もあります。 これにより、管理コンピュータから Forge アプライアンスソフトウェアのさまざまな機能を設定で きるようになります。

このセクションでは、次の情報を紹介します。

- ◆ 19 ページの [「物理接続の確立」](#page-18-1)
- 20 ページの 「vSphere Client [を使用した管理接続の確立」](#page-19-1)

#### <span id="page-18-1"></span>物理接続の確立

#### 管理コンピュータと **Forge** アプライアンス間の物理接続を確立する

**1** 次のいずれかの方法を使用します。

ネットワークスイッチを通じた接続 **:** 両方のユニットを、イーサネットネットワークケーブル を通じてネットワークスイッチまたはハブに接続します。

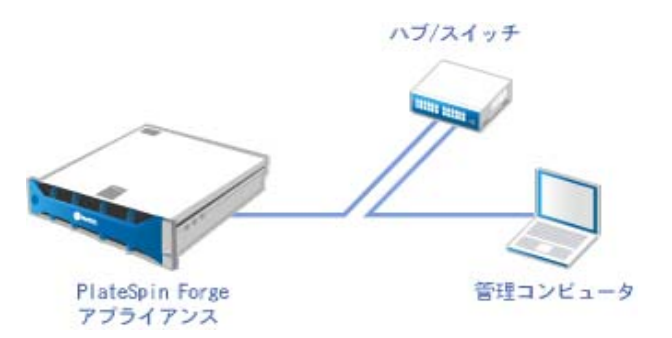

直接接続 **:** PlateSpin Forge アプライアンスとコンピュータを、クロスオーバーケーブルを通じ て直接接続します。

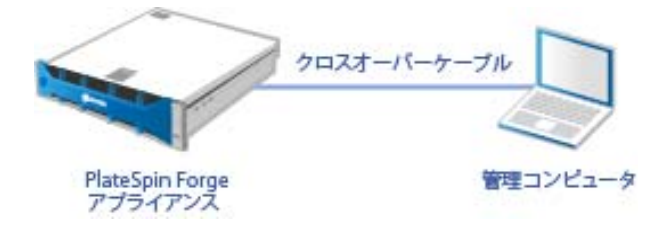

- **2** Forge アプライアンスの電源をオンにします。システムが完全に開始するまで少なくとも 10 分 間待機した後で、接続を試みてください。
- **3** 管理コンピュータの有線 LAN アダプタの TCP/IP のプロパティにアクセスし、管理コンピュー タに IP アドレス (192.168.1.205) および関連するサブネットマスク (255.255.255.0) を割り当てま す。

注 **:** 次の IP アドレスは使用しないでください。

- ◆ 192.168.1.200 hypervisor によって使用されています。
- ◆ 192.168.1.210 Forge VM によって使用されています ( 自動アプライアンス設定ユーティリ ティによって割り当てられています )。
- **4** 設定を保存して、LAN のプロパティアプレットを閉じます。

#### <span id="page-19-1"></span>**vSphere Client** を使用した管理接続の確立

管理コンピュータを物理的に接続したら、管理コンピュータと、ESXi ハイパーバイザおよび Forge 管理 VM との間の接続を確立する必要があります。この接続を可能にするには、管理コン ピュータで VMware vSphere Client を使用します。管理コンピュータで vSphere Client を使用するこ とにより、ESXi ハイパーバイザと Forge 管理 VM にアクセスできます。

Forge アプライアンスには ESXi 5.5 をインストール済みです。管理コンピュータと Forge アプライ アンスの物理接続により、vSphere Client にアクセスしたり、vSphere Client をダウンロードしたりで きます。

注 **:** 正常にダウンロードするには、インターネット接続が必要です。リンク先の場所をコピーして 接続中に vSphere Client をダウンロードすることも、VMware のダウンロードサイトから手動で vSphere Client をダウンロードすることもできます ( 次の手順を参照してください )。

#### 管理コンピュータで、次のステップに従って **VMware Infrastructure Client** プログラムをインストー ルします。

- **1** ブラウザから、Forge ホストのアドレスを入力して、*VMware ESXi 5.5* の Welcome ( ようこそ ) ページを開き、[**Download vSphere Client (vSphere Client** のダウンロード **)**]を選択します。
- **2** ダウンロード先の場所で、vSphere Client インストール用の .exe を実行します。
- **3** vSphere Client のログインを起動し、次のパラメータを使用して PlateSpin Forge に接続します。

**IP** アドレス **:** 192.168.1.200

ユーザ名 **:** root

パスワード **:** Password1

vSphere Client が開き、ハイパーバイザに接続されます。

### <span id="page-19-0"></span>**OVF** テンプレートの展開

*PlateSpin Forge 11 Appliance Build Kit* の USB フラッシュドライブ (PlateSpin サポートから入手可能 ) には、PlateSpin Forge 11.0.0.*x* リリースの構築で使用する VM .ovf ファイルが含まれています。イン ストールプロセス中にこの .ovf ファイルにアクセスして、Forge VM を ESXi にインポートします。

#### **OVF** テンプレートを展開するには、次のステップに従います。

- **1** *PlateSpin Forge 11 Appliance Build Kit* メディアから、PlateSpin Forge 11.0 Appliance VM フォルダ とそのすべての内容を管理コンピュータにコピーします。
- **2** vSphere Client (17 ページの [「アプライアンスへの](#page-16-2) VMware ESXi 5.5.0 のインストール」を参照) で、[**File (** ファイル **)**] > [**Deploy OVF Template (OVF** テンプレートのデプロイ **)**]の順にク リックします。
- **3**[*Deploy OVF Template* (OVF テンプレートのデプロイ )]ダイアログボックスで、.ovf ファイルを ダウンロードした場所を参照し、[**Next (** 次へ **)**]をクリックします。
- **4**[*Name and Location* ( 名前と場所 )]ビューの[**Name (** 名前 **)**]フィールドに、インポートした PlateSpin Forge 管理 VM の名前として「PLATESPINFORGE01」と入力し、[**Next (** 次へ **)**]をク リックします。
- **5**[*Storage* ( ストレージ )]ビューで、保存先の場所として[**ForgeSystem**]を選択して、[**Next (** 次へ **)**]をクリックします。
- **6**[*Disk Format* ( ディスクフォーマット )]ビューで、[**Thick Provision Eager Zeroed (** シックプロ ビジョニング **(Eager Zeroed))**]を選択して、[**Next (** 次へ **)**]をクリックします。
- **7**[*Ready to Complete* ( 終了準備の完了 )]ビューで、[**Power on after deployment (** デプロイメント 後に電源をオンにする **)**]を選択して、[**Finish (** 終了 **)**]をクリックします。

約 15 分で VM のインポートプロセスが完了します。

- **8** vSphere Client で、Forge 管理 VM (PLATESPINFORGE01) を見つけてその VM を右クリックし、 名前を PlateSpin Forge Management VM に変更します。
- **9** vSphere Client で、[**Console (** コンソール **)**]タブをクリックし、リモートコンソールウィンド ウ内をクリックします。
- **10** [*Product Key Settings* ( プロダクトキーの設定 )] ページで、プロダクトキーを入力します。
- **11**[*Administrator Account Settings* ( 管理者アカウントの設定 )]ページで、管理者パスワードを Password1 に設定し、[Finish (終了)]をクリックしてログインします (VM にログインするに は、<Ctrl>+<Alt>+<Insert> を押してください )。

### <span id="page-20-0"></span>**3.2 Forge** 管理 **VM** 上の **Microsoft** 製品のライセンス

NetIQ は Microsoft ボリュームライセンス契約に加入しています。そのため、インストールする製品 のライセンスを有効にすることなく、Windows Server 2012 および SQL Server 2014 を Forge 管理 VM にプリインストールできます。また、ユーザが自分で Microsoft からライセンスを入手する必要もあ りません。Microsoft 製品のライセンスに関して質問や問題がある場合は、NetIQ サポートにお問い 合わせください。

### <span id="page-20-1"></span>**3.2.1 Windows Server 2012** のライセンス

Windows Server 2012 をライセンス認証する場合、次の 2 つの方法を使用できます。

- 21 ページの [「電話によるオフラインでのライセンス認証」](#page-20-2)
- 22 ページの [「マルチライセンス認証キーによるライセンス認証」](#page-21-0)

### <span id="page-20-2"></span>電話によるオフラインでのライセンス認証

#### **Forge** 管理 **VM** 用の **Windows Server 2012** にオフラインでライセンスを付与し、初めてログインす る

**1** vSphere Client ( 管理コンピュータ上 ) のプログラムツリービューで、[**PlateSpin Forge Management VM (PlateSpin Forge** 管理 **VM)**]の項目を選択し、緑色の[**Play (** 再生 **)**]ボタン をクリックして電源をオンにします ( まだオンになっていない場合 )。

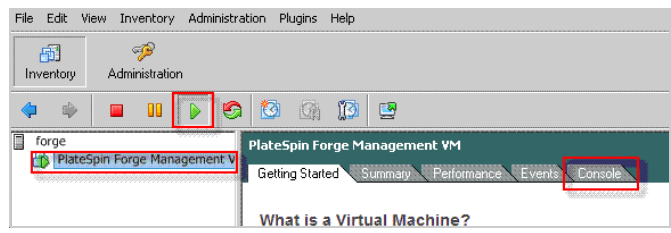

- **2** [Console (コンソール)] タブをクリックし、リモートコンソールウィンドウ内をクリックしま す。
- 3 Windows Server 2012 のデスクトップで、「スタート]ボタンをクリックして「コマンドプロン プト **(** 管理者 **)**]を選択し、管理特権でコマンドラインインタフェースを開きます。
- **4** コマンドラインで、「slui 4」と入力します。

ソフトウェアライセンス UI ( ウィザード ) が起動します。このインタフェースを使用して、 Microsoft に電話をかけて手動でライセンス認証を行います。

- **5** このインタフェースで、国または地域を選択して、Microsoft が提供している無料電話番号をダ イヤルします。続いて、Microsoft の自動電話システムによって提供される確認 ID を記録して、 [確認 ID を入力]をクリックします。
- 6 このインタフェースの [確認 ID を入力してください]ウィザードページで、Microsoft から入 手した確認 ID を入力し、[Windows のライセンス認証の手続きを行う]をクリックします。

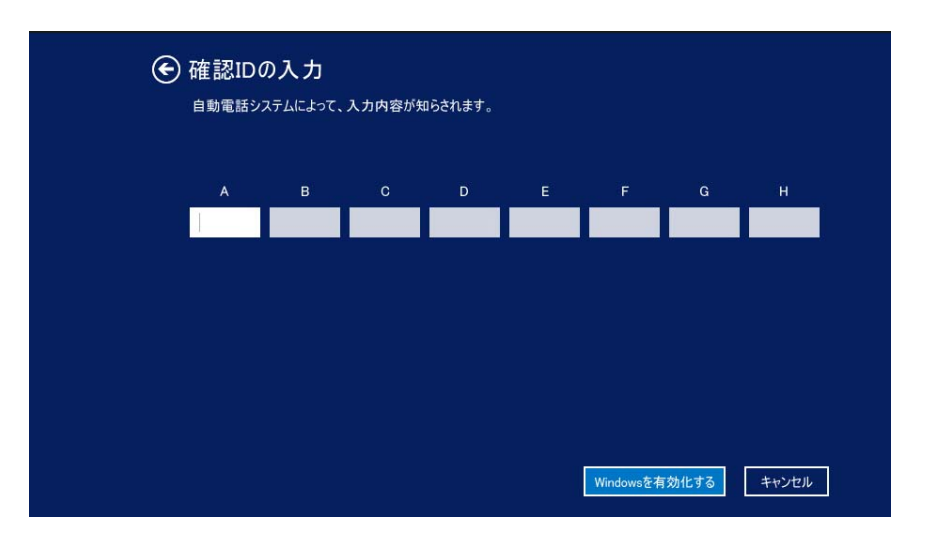

### <span id="page-21-0"></span>マルチライセンス認証キーによるライセンス認証

OEM プロバイダの場合、ボリュームライセンスメディアのライセンス認証プロセスを自動化および 管理するために、Microsoft とボリュームライセンス契約を結んでいることがあります。このような 契約の場合、マルチライセンス認証キー (MAK) ライセンスを所有している可能性があり、コマンド ラインライセンスツールを使用できます。

#### コマンドラインを使用して **Forge** 管理 **VM** 用の **Windows Server 2012** にライセンスを付与する

**1** vSphere Client ( 管理コンピュータ上 ) のプログラムツリービューで、[**PlateSpin Forge Management VM (PlateSpin Forge** 管理 **VM)**]の項目を選択し、緑色の[**Play (** 再生 **)**]ボタン をクリックして電源をオンにします ( まだオンになっていない場合 )。

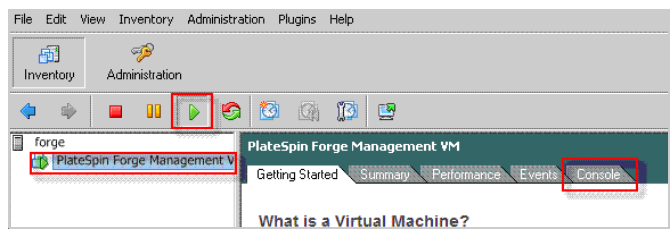

- **2** [Console (コンソール)] タブをクリックし、リモートコンソールウィンドウ内をクリックしま す。
- **3** Windows Server 2012 のデスクトップで、[スタート]ボタンをクリックして[コマンドプロン プト **(** 管理者 **)**]を選択し、管理特権でコマンドラインインタフェースを開きます。
- **4** コマンドラインで、「slmgr.vbs /ipk <MultipleActivationKey>」と入力します。

Windows 2012 Server にライセンスを設定する Visual Basic スクリプトが起動します。スクリプ トの実行が完了すると、プロダクトキーが正常にインストールされたことを確認するポップ アップダイアログボックスが表示されます。

5 このダイアログボックスで「OK<sup>T</sup>をクリックして、キーのインストールを完了します。

**重要**: [Microsoft SQL Upgrade (Microsoft SQL のアップグレード)] ウィンドウに進行状況バーは表示 されません。アップグレードには数分かかる場合があります。そのため、アップグレードが完了し たことを示すメッセージが表示されるまで待ってから、このダイアログボックスを閉じてください。

### <span id="page-22-0"></span>**3.2.2 SQL Server 2014** のライセンス

#### **Forge** 管理 **VM** 用の **SQL Server 2014** のライセンスを入手する

- 1 実行中の Forge 管理 VM のリモートコンソールウィンドウを開き、「スタート]をクリックし、 [スタート]画面の左下隅にある [アプリ] 矢印を選択します。
- **2**[アプリ]タイル配列で、リストを展開して右側にスクロールし、[**SQL Server 2014 Installation Center (SQL Server 2014** インストールセンター **)**]を見つけます。

重要 **:** [**Microsoft SQL Server 2008**]カテゴリに表示されている[SQL Server インストールセン ター]アプリは選択しないでください。

- **3** インストールセンターアプリで、[メンテナンス] > [エディションのアップグレード] の順に クリックします。
- 4 [エディションのアップグレード] ダイアログボックスで、[プロダクトキーを入力する]を選 択して、Microsoft から入手したプロダクトキーを入力し、Forge 管理 VM 上の SQL Server 2014 の OEM ライセンスを有効にします。
- **5** 続いてアップグレードに関するダイアログボックスがいくつか表示されるので、ライセンスプ ロセスが完了するまで[次へ]または [アップグレード]をクリックしてから、ライセンスア プリケーションを終了します。

## <span id="page-23-0"></span>**3.3 ESXi 5.5** ハイパーバイザのライセンス

NetIQ は VMware ボリュームライセンス契約に加入しています。そのため、インストールする製品 のライセンスを有効にすることなく、ESXi 5.5 を Forge 管理 VM にプリインストールできます。 OEM リセラーおよび NetIQ パートナーは、各 Forge アプライアンスの出荷準備の際に vSphere の OEM ライセンスを有効にする必要があります。

### **vSphere** のプロダクトキーの入手

#### **OEM** プロダクトキーを入手する

- **1** [サポートへのお問い合わせページ](https://www.vmware.com/support/contacts/us_support.html) (https://www.vmware.com/support/contacts/us\_support.html) に記 載されている該当地域の電話番号の 1 つを使用して、VMware サポートに連絡します。
- **2** NetIQ 向けの VMware お客様番号 (*Forge 11 Appliance Build Kit* で提供 ) と、PlateSpin Forge のラ イセンスを有効化する旨をサポート担当者に伝えます。 担当者から ESXi 5.5 の OEM プロダクトキーが提供されます。
- **3** 後で使用する場合に備えて、ESXi 5.5 の OEM プロダクトキーを記録しておきます。

### **ESXi 5.5** のライセンスの有効化

#### **Forge** 管理 **VM** 用の **ESXi 5.5** のライセンスを有効にする

**1** VIC クライアントのツリービューで、ESXi サーバノードを選択して[**Configuration (** 構成 **)**] タブをクリックし、[**Licensed Features (** ライセンス機能 **)**]をクリックします。

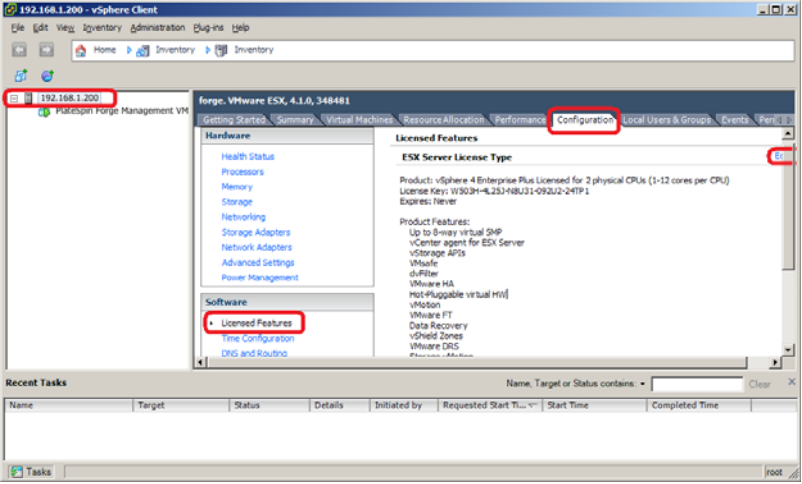

- **2** クライアントインタフェースの右上隅で、[**Edit (** 編集 **)**]をクリックし、[**Assign a new license key to this host (** このホストに新しいライセンスキーを割り当て **)**]を選択します。
- **3** [Assign License ( ライセンスの割り当て )] ダイアログボックスでライセンスキーを入力して、 [**OK**]をクリックします。
- **4**[**OK**]をクリックして、vSphere Client プログラムを終了します。

## <span id="page-24-0"></span>**3.4 Forge Appliance Configurator** の実行

Forge アプライアンスのコンポーネントのインストールが完了したら、アプライアンスを設定でき ます。

#### インストール後に **Forge** アプライアンスを設定する

**1** Forge 管理 VM の Windows デスクトップで、[**Configure Forge Appliance (Forge** アプライアンス の設定 **)**]ショートカットをダブルクリックします。

このツールは約 2 分間動作します。システムコンソールのコマンドプロンプトに「SUCCESS」 というメッセージが表示されたら、設定は完了です。

**2** Windows で Forge 管理 VM をシャットダウンします ([**Settings (** 設定 **)**] **>** [**Power (** 電源 **)**] **>**  [**Shut down (** シャットダウン **)**])。

## <span id="page-24-1"></span>**3.5** ファクトリ **VM** のバックアップ

インストールおよび設定が完了したら、予防措置として Forge アプライアンス上の Forge 管理 VM ( 「ファクトリ VM」) をバックアップする必要があります。

#### ファクトリ **VM** をバックアップする

- **1** Forge ファクトリ VM がシャットダウンされていることを確認します。
- **2** Forge アプライアンスのローカルコンソール (Dell サーバの iDRAC) で、<Alt>+<F1> を押しま す。
- **3** root でログインします (パスワード: Password1)。
- **4** コンソールプロンプトで次のコマンドを入力します。

python /opt/platespin/config/backup\_forge\_vm.py -f

Python スクリプトがファクトリバックアッププロセスを完了するまで待ちます。

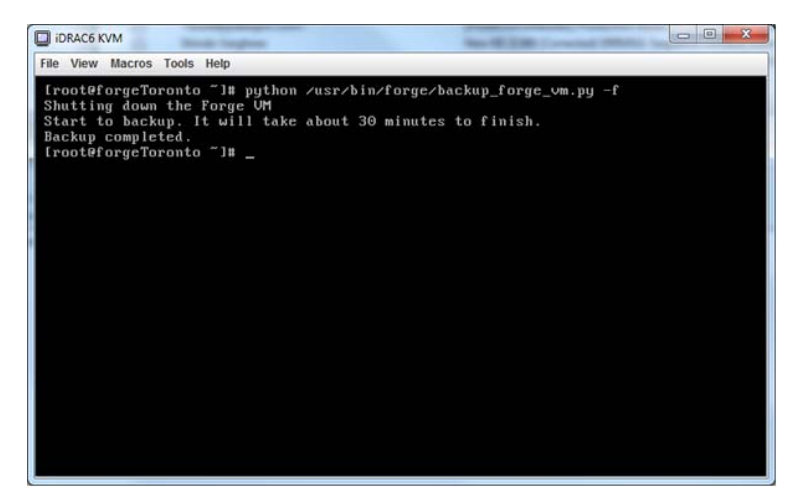

## <span id="page-25-0"></span>**3.6** アプライアンスの再起動

#### **Forge** アプライアンスソフトウェアを再起動する

アプライアンスの設定の中には、次回再起動するまで有効にならないものがあります。そのため、 再構築プロセスを完了するにはアプライアンスを再起動する必要があります。

- **1** *Forge 11.0 Installation* CD を取り出します。
- **2** コンソールプロンプトで、reboot コマンドを入力して <Enter> を押します。

シャットダウンシーケンスによって画面が切り替わり、シャットダウンプロセスが非表示にな ります。

**3** <Alt>+<F2> を押して、シャットダウンシーケンスの表示画面に戻ります。

これで Forge が再構築され、工場出荷時と同じ状態になります。

## <span id="page-25-1"></span>**3.7** すぐにアプライアンスを使用するための設定

アプライアンスの設定を開始するには、管理マシンを再接続して、ブラウザベースの Forge Appliance Configuration Console (Forge ACC) ユーティリティを使用します。

#### アプライアンスを設定する

- **1** アプライアンスハードウェアの電源をオンにします。
- **2**『PlateSpin Forge 11.0 導入ガイド』の「アプライアンスの設定手順」セクションの手順に従っ て、Forge を設定します。「」

注 **:** 『導入ガイド』は、 (https://www.netiq.com/documentation/platespin-forge-11/forge\_getstart/data/ bookinfo.html) にオンラインで掲載されています。

### <span id="page-25-2"></span>**3.8 PlateSpin Forge Web** クライアントの起動

アプライアンスの操作のほとんどは、ブラウザベースの PlateSpin Forge Web クライアントを介して 行います。

サポートされているブラウザを次に示します。

- *Google Chrome* バージョン 34.0 以上
- *Microsoft Internet Explorer* バージョン 11.0 以上
- *Mozilla Firefox* バージョン 29.0 以上

注 **:** JavaScript ( アクティブスクリプト ) がブラウザで有効になっている必要があります。

- **Chrome:** Chrome メニューから[設定]を選択し、スクロールして[詳細設定を表示]をク リックします。続いて、[コンテンツの設定]>[すべてのサイトで **JavaScript** の実行を許可す る]の順に選択します。
- **IE:** [ツール]メニューから、[インターネットオプション] > [セキュリティ]の順に選択し、 [レベルのカスタマイズ]をクリックします。[アクティブスクリプト]までスクロールして 「**有効にする**]を選択します。警告ダイアログが表示されたら、「はい] > 「OK]の順にクリッ クします。[適用] > [OK] の順にクリックします。

 **Firefox:** [ツール]>[オプション]>[コンテンツ]の順にクリックし、[**JavaScript** を有効に する] オプションを選択します。

#### 任意のコンピュータから **PlateSpin Forge Web** クライアントを起動する

**1** Web ブラウザを開き、次のページにアクセスします。

http://*<hostname | IP\_address>*/Forge

*<hostname | IP\_address>* の部分を、Forge VM のホスト名または IP アドレスで置き換えます。 SSL が有効な場合は、URL に https を使用します。

PlateSpin Forge に初めてログインする場合、ブラウザは自動的にライセンスアクティベーション ページにリダイレクトします。

## <span id="page-26-0"></span>**3.9 Forge** 製品のライセンス

Forge 製品にライセンスを付与するには、ライセンスのアクティベーションコードが必要です。 PlateSpin Forge のライセンスのアクティベーションコードがない場合[、カスタマーセンターの](http://www.netiq.com/center/) Web [サイト](http://www.netiq.com/center/) (http://www.netiq.com/center/) を通じて要求してください。ライセンスのアクティベー ションコードは、電子メールで送信されます。

製品ライセンスを有効にするには、オンラインとオフラインの 2 つのオプションがあります。

- 27 ページのセクション 3.9.1[「オンラインでのライセンスのアクティベーション」](#page-26-1)
- 28 ページのセクション 3.9.2[「オフラインでのライセンスのアクティベーション」](#page-27-0)

### <span id="page-26-1"></span>**3.9.1** オンラインでのライセンスのアクティベーション

オンラインでアクティベーションするには、PlateSpin Forge Web クライアントがインターネットに アクセスできる必要があります。

注 **:** HTTP プロキシを使用している場合、オンラインアクティベーション中にエラーが発生する可 能性があります。HTTP プロキシ環境のユーザに対しては、オフラインアクティベーションをお勧 めします。

#### **Forge** のライセンスをオンラインで有効にする

**1** PlateSpin Forge Web クライアントで、[**Settings (** 設定 **)**]**>**[**Licenses (** ライセンス **)**]**>**[**Add**  License (ライセンスの追加)]の順にクリックします。[ライセンスアクティベーション]ペー ジが表示されます。

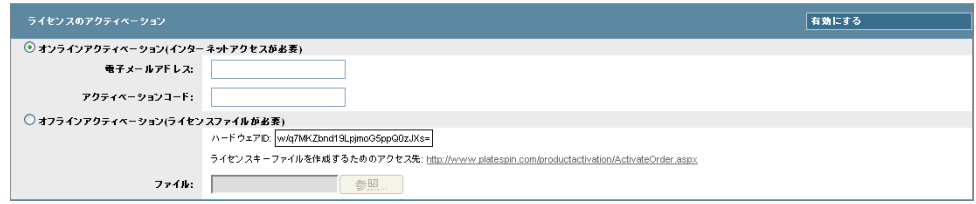

2 [オンラインアクティベーション]を選択して、注文時に指定した電子メールアドレスと受け 取ったアクティベーションコードを指定して、[有効にする]をクリックします。 システムはインターネット経由で必要なライセンスを取得し、製品を有効にします。

### <span id="page-27-0"></span>**3.9.2** オフラインでのライセンスのアクティベーション

オフラインでアクティベーションするには、PlateSpin Forge Web クライアントがインターネットに アクセスできる必要があります。

注 **:** ライセンスキーを取得するには、カスタマーセンターのアカウントを持っている必要がありま す。PlateSpin の既存のお客様であり、Novell アカウントをお持ちでない場合は、最初にアカウント を作成する必要があります。カスタマーセンターのアカウントのユーザ名を入力する際は、既存の PlateSpin ユーザ名 (PlateSpin で登録されている有効な電子メールアドレス ) を使用してください。

#### オフラインの場合に **Forge** のライセンスを有効にする

- **1** PlateSpin Forge Web Client で、[設定]>[ライセンス]>[ライセンスの追加]の順にクリック します。[ライセンスアクティベーション]ページが表示されます。
- **2**[オフラインアクティベーション]を選択します。
- **3** ハードウェア ID を使用して、PlateSpin [製品アクティベーション](http://www.platespin.com/productactivation/ActivateOrder.aspx) Web サイト (http:// www.platespin.com/productactivation/ActivateOrder.aspx) でライセンスキーファイルを作成します。 この処理には、注文時に指定したユーザ名、パスワード、および電子メールアドレスと、受け 取ったアクティベーションコードが必要です。
- **4** ファイルのパスを入力するか、該当する場所を参照して、[有効にする]をクリックします。 ライセンスキーファイルが保存され、このファイルに基づいて製品が有効化されます。

## <span id="page-27-1"></span>**3.10** ハイパーバイザと **Forge** コンポーネントのインストール

このセクションでは、アプライアンスにハイパーバイザと Forge ソフトウェアコンポーネントをイ ンストールする方法について説明します。

- 28 ページのセクション 3.10.1[「アプライアンスへの](#page-27-2) VMware ESXi 5.5.0 のインストール」
- **◆ 29 ページのセクション 3.10.2「Forge [管理コンピュータの再接続」](#page-28-0)**

### <span id="page-27-2"></span>**3.10.1** アプライアンスへの **VMware ESXi 5.5.0** のインストール

PlateSpin Forge では、Forge 管理 VM を制御するために VMware ESXi 5.5 が必要です。インストール を続行するには、*PlateSpin Forge 11.0.0 Installation* CD が手元にあることを確認する必要があります。

#### **Forge** アプライアンスに **VMware ESXi 5.5.0** をインストールする

- **1** アプライアンスの電源をオンにし、ブートプロンプトで <F11> を押します。
- **2** ブートプロンプトが表示されている間に、インストール CD を CD-ROM ドライブに挿入しま す。

*Boot Manager* ユーティリティが表示されるまでに多少時間がかかることがあります。

**3** *Boot Manager* のメインメニューで、[**BIOS Boot Menu (BIOS** ブートメニュー **)**]を選択して *BIOS Boot Manager* を起動します。

**4** *BIOS Boot Manager* ユーティリティで、光学デバイス (SATA 光学ドライブなど ) からブートす るオプションにナビゲートし、<Enter> を押します。

注 **:** 光学デバイスの名前は、アプライアンスにインストールされているデバイスドライバに よって異なる場合があります。

**5** Forge の[*ESXi build (ESXi* の構築 *)*]インストールメニューで、[**ESX Scripted Install for the Forge Appliance (Forge** アプライアンスの **ESX** スクリプト化インストール **)**]を選択して <Enter> を押し、ESXi インストーラを起動します。

インストールの進行状況が画面上で更新され、複数のステージが処理されます。処理が完了す ると、システムの再起動前に次のダイアログボックスが表示されます。

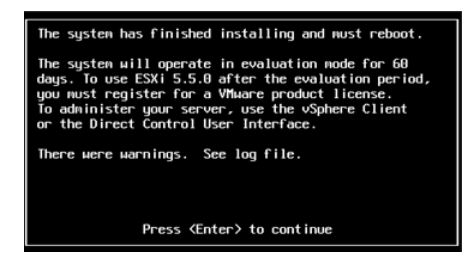

注 **:** 無人インストールを選択した場合、システムは単独で再起動します。再起動が完了すると、 ESXi コンソールが表示されます。

インストール中に問題が発生した場合は、このガイドの 41 [ページのセクション](#page-40-4) 4.2「ESXi の [インストール中に発生するエラー」を](#page-40-4)参照してください。

**6** このダイアログボックスで、<Enter> を押してシステムを再起動し ( またはシステムを単独で再 起動させ )、18 ページのセクション 3.1.2「Forge [管理コンピュータの再接続」](#page-17-0)の手順に進みま す。

### <span id="page-28-0"></span>**3.10.2 Forge** 管理コンピュータの再接続

アプライアンスのインストールと設定を続行するには、他のコンピュータ(「管理コンピュータ」) を介してアプライアンスに直接接続する必要があります。以前にもこのために Windows ノートブッ クコンピュータ (「ラップトップ」) を使用しています。

このセクションでは、次の情報を紹介します。

- ◆ 29ページの [「アプライアンスと管理コンピュータの接続」](#page-28-1)
- ◆ 31 ページの 「OVF [テンプレートの展開」](#page-30-0)

### <span id="page-28-1"></span>アプライアンスと管理コンピュータの接続

このセクションで説明するライセンスおよび設定タスクを行うため、次の手順を使用して、管理コ ンピュータを Forge ハードウェアアプライアンスに接続します。このためには、物理接続をセット アップし、Forge と同じサブネット内にある静的 IP アドレスを設定してから、管理コンピュータを Forge アプライアンスに再接続する必要があります。また、管理接続を確立する必要もあります。 これにより、管理コンピュータから Forge アプライアンスソフトウェアのさまざまな機能を設定で きるようになります。

このセクションでは、次の情報を紹介します。

- 30 ページの [「物理接続の確立」](#page-29-0)
- 31 ページの 「vSphere Client [を使用した管理接続の確立」](#page-30-1)

#### <span id="page-29-0"></span>物理接続の確立

#### 管理コンピュータと **Forge** アプライアンス間の物理接続を確立する

**1** 次のいずれかの方法を使用します。

ネットワークスイッチを通じた接続 **:** 両方のユニットを、イーサネットネットワークケーブル を通じてネットワークスイッチまたはハブに接続します。

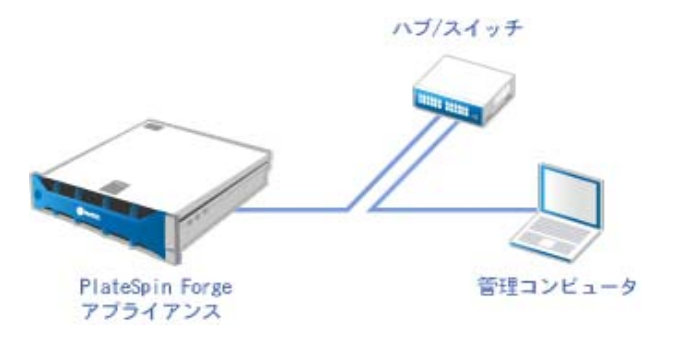

直接接続 **:** PlateSpin Forge アプライアンスとコンピュータを、クロスオーバーケーブルを通じ て直接接続します。

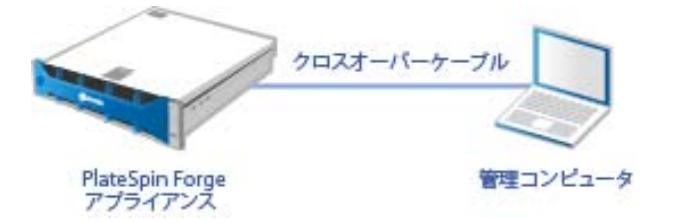

- **2** Forge アプライアンスの電源をオンにします。システムが完全に開始するまで少なくとも 10 分 間待機した後で、接続を試みてください。
- **3** 管理コンピュータの有線 LAN アダプタの TCP/IP のプロパティにアクセスし、管理コンピュー タに IP アドレス (192.168.1.205) および関連するサブネットマスク (255.255.255.0) を割り当てま す。

注 **:** 次の IP アドレスは使用しないでください。

- ◆ 192.168.1.200 hypervisor によって使用されています。
- ◆ 192.168.1.210 Forge VM によって使用されています ( 自動アプライアンス設定ユーティリ ティによって割り当てられています )。
- **4** 設定を保存して、LAN のプロパティアプレットを閉じます。

#### <span id="page-30-1"></span>**vSphere Client** を使用した管理接続の確立

管理コンピュータを物理的に接続したら、管理コンピュータと、ESXi ハイパーバイザおよび Forge 管理 VM との間の接続を確立する必要があります。この接続を可能にするには、管理コン ピュータで VMware vSphere Client を使用します。管理コンピュータで vSphere Client を使用するこ とにより、ESXi ハイパーバイザと Forge 管理 VM にアクセスできます。

Forge アプライアンスには ESXi 5.5 をインストール済みです。管理コンピュータと Forge アプライ アンスの物理接続により、vSphere Client にアクセスしたり、vSphere Client をダウンロードしたりで きます。

注 **:** 正常にダウンロードするには、インターネット接続が必要です。リンク先の場所をコピーして 接続中に vSphere Client をダウンロードすることも、VMware のダウンロードサイトから手動で vSphere Client をダウンロードすることもできます ( 次の手順を参照してください )。

#### 管理コンピュータで、次のステップに従って **VMware Infrastructure Client** プログラムをインストー ルします。

- **1** ブラウザから、Forge ホストのアドレスを入力して、*VMware ESXi 5.5* の Welcome ( ようこそ ) ページを開き、[**Download vSphere Client (vSphere Client** のダウンロード **)**]を選択します。
- **2** ダウンロード先の場所で、vSphere Client インストール用の .exe を実行します。
- **3** vSphere Client のログインを起動し、次のパラメータを使用して PlateSpin Forge に接続します。

**IP** アドレス **:** 192.168.1.200

ユーザ名 **:** root

パスワード **:** Password1

vSphere Client が開き、ハイパーバイザに接続されます。

### <span id="page-30-0"></span>**OVF** テンプレートの展開

*PlateSpin Forge 11 Appliance Build Kit* の USB フラッシュドライブ (PlateSpin サポートから入手可能 ) には、PlateSpin Forge 11.0.0.*x* リリースの構築で使用する VM .ovf ファイルが含まれています。イン ストールプロセス中にこの .ovf ファイルにアクセスして、Forge VM を ESXi にインポートします。

#### **OVF** テンプレートを展開するには、次のステップに従います。

- **1** *PlateSpin Forge 11 Appliance Build Kit* メディアから、PlateSpin Forge 11.0 Appliance VM フォルダ とそのすべての内容を管理コンピュータにコピーします。
- 2 vSphere Client (17ページの[「アプライアンスへの](#page-16-2) VMware ESXi 5.5.0 のインストール」を参照) で、[**File (** ファイル **)**] > [**Deploy OVF Template (OVF** テンプレートのデプロイ **)**]の順にク リックします。
- **3**[*Deploy OVF Template* (OVF テンプレートのデプロイ )]ダイアログボックスで、.ovf ファイルを ダウンロードした場所を参照し、[**Next (** 次へ **)**]をクリックします。
- **4**[*Name and Location* ( 名前と場所 )]ビューの[**Name (** 名前 **)**]フィールドに、インポートした PlateSpin Forge 管理 VM の名前として「PLATESPINFORGE01」と入力し、[**Next (** 次へ **)**]をク リックします。
- **5**[*Storage* ( ストレージ )]ビューで、保存先の場所として[**ForgeSystem**]を選択して、[**Next (** 次へ **)**]をクリックします。
- **6**[*Disk Format* ( ディスクフォーマット )]ビューで、[**Thick Provision Eager Zeroed (** シックプロ ビジョニング **(Eager Zeroed))**]を選択して、[**Next (** 次へ **)**]をクリックします。
- **7**[*Ready to Complete* ( 終了準備の完了 )]ビューで、[**Power on after deployment (** デプロイメント 後に電源をオンにする **)**]を選択して、[**Finish (** 終了 **)**]をクリックします。 約 15 分で VM のインポートプロセスが完了します。
- **8** vSphere Client で、Forge 管理 VM (PLATESPINFORGE01) を見つけてその VM を右クリックし、 名前を PlateSpin Forge Management VM に変更します。
- **9** vSphere Client で、[**Console (** コンソール **)**]タブをクリックし、リモートコンソールウィンド ウ内をクリックします。
- 10 [Product Key Settings (プロダクトキーの設定)] ページで、プロダクトキーを入力します。
- **11**[*Administrator Account Settings* ( 管理者アカウントの設定 )]ページで、管理者パスワードを Password1 に設定し、[Finish (終了)]をクリックしてログインします (VM にログインするに は、<Ctrl>+<Alt>+<Insert> を押してください )。

## <span id="page-31-0"></span>**3.11 Forge** 管理 **VM** 上の **Microsoft** 製品のライセンス

NetIQ は Microsoft ボリュームライセンス契約に加入しています。そのため、インストールする製品 のライセンスを有効にすることなく、Windows Server 2012 および SQL Server 2014 を Forge 管理 VM にプリインストールできます。また、ユーザが自分で Microsoft からライセンスを入手する必要もあ りません。Microsoft 製品のライセンスに関して質問や問題がある場合は、NetIQ サポートにお問い 合わせください。

### <span id="page-31-1"></span>**3.11.1 Windows Server 2012** のライセンス

Windows Server 2012 をライセンス認証する場合、次の 2 つの方法を使用できます。

- 32 ページの [「電話によるオフラインでのライセンス認証」](#page-31-2)
- 33 ページの [「マルチライセンス認証キーによるライセンス認証」](#page-32-0)

### <span id="page-31-2"></span>電話によるオフラインでのライセンス認証

#### **Forge** 管理 **VM** 用の **Windows Server 2012** にオフラインでライセンスを付与し、初めてログインす る

**1** vSphere Client ( 管理コンピュータ上 ) のプログラムツリービューで、[**PlateSpin Forge Management VM (PlateSpin Forge** 管理 **VM)**]の項目を選択し、緑色の[**Play (** 再生 **)**]ボタン をクリックして電源をオンにします ( まだオンになっていない場合 )。

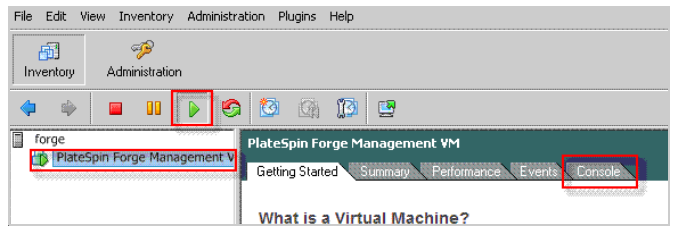

- **2** [Console (コンソール)] タブをクリックし、リモートコンソールウィンドウ内をクリックしま す。
- **3** Windows Server 2012 のデスクトップで、[スタート]ボタンをクリックして[コマンドプロン プト **(** 管理者 **)**]を選択し、管理特権でコマンドラインインタフェースを開きます。
- **4** コマンドラインで、「slui 4」と入力します。

ソフトウェアライセンス UI ( ウィザード ) が起動します。このインタフェースを使用して、 Microsoft に電話をかけて手動でライセンス認証を行います。

- **5** このインタフェースで、国または地域を選択して、Microsoft が提供している無料電話番号をダ イヤルします。続いて、Microsoft の自動電話システムによって提供される確認 ID を記録して、 [確認 ID の入力] をクリックします。
- **6** このインタフェースの「確認 ID を入力してください]ウィザードページで、Microsoft から入 手した確認 ID を入力し、[Windows のライセンス認証の手続きを行う]をクリックします。

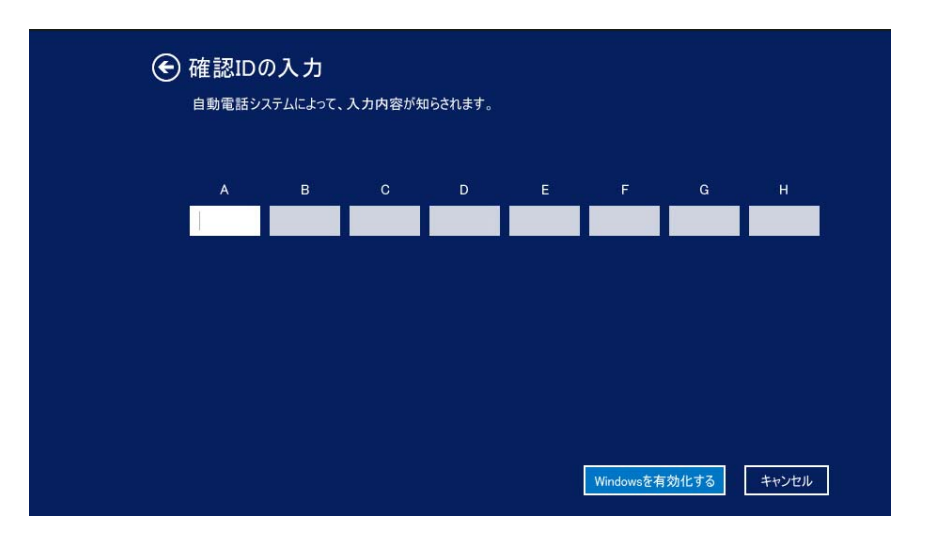

### <span id="page-32-0"></span>マルチライセンス認証キーによるライセンス認証

OEM プロバイダの場合、ボリュームライセンスメディアのライセンス認証プロセスを自動化および 管理するために、Microsoft とボリュームライセンス契約を結んでいることがあります。このような 契約の場合、マルチライセンス認証キー (MAK) ライセンスを所有している可能性があり、コマンド ラインライセンスツールを使用できます。

#### コマンドラインを使用して **Forge** 管理 **VM** 用の **Windows Server 2012** にライセンスを付与する

**1** vSphere Client ( 管理コンピュータ上 ) のプログラムツリービューで、[**PlateSpin Forge Management VM (PlateSpin Forge** 管理 **VM)**]の項目を選択し、緑色の[**Play (** 再生 **)**]ボタン をクリックして電源をオンにします ( まだオンになっていない場合 )。

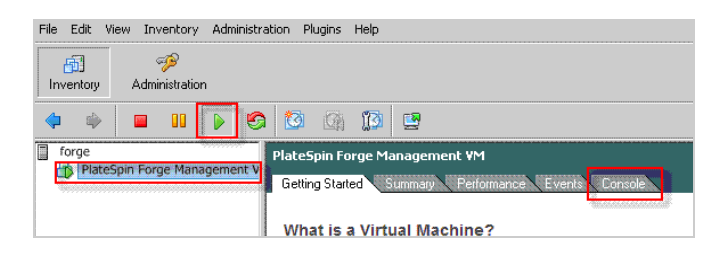

- **2** [Console (コンソール)] タブをクリックし、リモートコンソールウィンドウ内をクリックしま す。
- **3** Windows Server 2012 のデスクトップで、[スタート]ボタンをクリックして[コマンドプロン プト **(** 管理者 **)**]を選択し、管理特権でコマンドラインインタフェースを開きます。
- **4** コマンドラインで、「slmgr.vbs /ipk <MultipleActivationKey>」と入力します。

Windows 2012 Server にライセンスを設定する Visual Basic スクリプトが起動します。スクリプ トの実行が完了すると、プロダクトキーが正常にインストールされたことを確認するポップ アップダイアログボックスが表示されます。

5 このダイアログボックスで [OK] をクリックして、キーのインストールを完了します。

**重要**: [Microsoft SOL Upgrade (Microsoft SOL のアップグレード)]ウィンドウに進行状況バーは表示 されません。アップグレードには数分かかる場合があります。そのため、アップグレードが完了し たことを示すメッセージが表示されるまで待ってから、このダイアログボックスを閉じてください。

### <span id="page-33-0"></span>**3.11.2 SQL Server 2014** のライセンス

**Forge** 管理 **VM** 用の **SQL Server 2014** のライセンスを入手する

- 1 実行中の Forge 管理 VM のリモートコンソールウィンドウを開き、[スタート]をクリックし、 [スタート]画面の左下隅にある [アプリ]矢印を選択します。
- **2**[アプリ]タイル配列で、リストを展開して右側にスクロールし、[**SQL Server 2014 Installation Center (SQL Server 2014** インストールセンター **)**]を見つけます。

重要 **:** [**Microsoft SQL Server 2008**]カテゴリに表示されている[SQL Server インストールセン ター]アプリは選択しないでください。

- **3** インストールセンターアプリで、[メンテナンス] > [エディションのアップグレード] の順に クリックします。
- 4 [エディションのアップグレード] ダイアログボックスで、[プロダクトキーを入力する]を選 択して、Microsoft から入手したプロダクトキーを入力し、Forge 管理 VM 上の SQL Server 2014 の OEM ライセンスを有効にします。
- **5** 続いてアップグレードに関するダイアログボックスがいくつか表示されるので、ライセンスプ ロセスが完了するまで[次へ]または [アップグレード]をクリックしてから、ライセンスア プリケーションを終了します。

## <span id="page-33-1"></span>**3.12 ESXi 5.5** ハイパーバイザのライセンス

NetIQ は VMware ボリュームライセンス契約に加入しています。そのため、インストールする製品 のライセンスを有効にすることなく、ESXi 5.5 を Forge 管理 VM にプリインストールできます。 OEM リセラーおよび NetIQ パートナーは、各 Forge アプライアンスの出荷準備の際に vSphere の OEM ライセンスを有効にする必要があります。

### **vSphere** のプロダクトキーの入手

#### **OEM** プロダクトキーを入手する

- **1** [サポートへのお問い合わせページ](https://www.vmware.com/support/contacts/us_support.html) (https://www.vmware.com/support/contacts/us\_support.html) に記 載されている該当地域の電話番号の 1 つを使用して、VMware サポートに連絡します。
- **2** NetIQ 向けの VMware お客様番号 (*Forge 11 Appliance Build Kit* で提供 ) と、PlateSpin Forge のラ イセンスを有効化する旨をサポート担当者に伝えます。 担当者から ESXi 5.5 の OEM プロダクトキーが提供されます。
- **3** 後で使用する場合に備えて、ESXi 5.5 の OEM プロダクトキーを記録しておきます。

### **ESXi 5.5** のライセンスの有効化

#### **Forge** 管理 **VM** 用の **ESXi 5.5** のライセンスを有効にする

**1** VIC クライアントのツリービューで、ESXi サーバノードを選択して[**Configuration (** 構成 **)**] タブをクリックし、[**Licensed Features (** ライセンス機能 **)**]をクリックします。

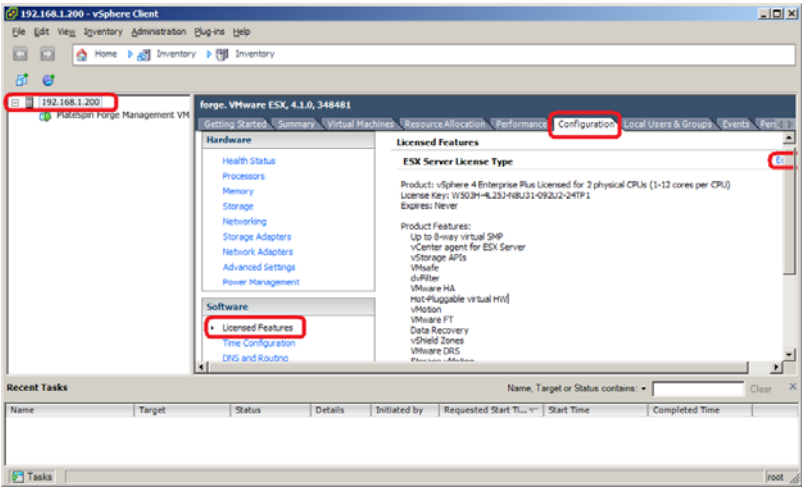

- **2** クライアントインタフェースの右上隅で、[**Edit (** 編集 **)**]をクリックし、[**Assign a new license key to this host (** このホストに新しいライセンスキーを割り当て **)**]を選択します。
- 3 [Assign License (ライセンスの割り当て)] ダイアログボックスでライセンスキーを入力して、 [**OK**]をクリックします。
- **4**[**OK**]をクリックして、vSphere Client プログラムを終了します。

### <span id="page-34-0"></span>**3.13 Forge Appliance Configurator** の実行

Forge アプライアンスのコンポーネントのインストールが完了したら、アプライアンスを設定でき ます。

#### インストール後に **Forge** アプライアンスを設定する

**1** Forge 管理 VM の Windows デスクトップで、[**Configure Forge Appliance (Forge** アプライアンス の設定 **)**]ショートカットをダブルクリックします。

このツールは約 2 分間動作します。システムコンソールのコマンドプロンプトに「SUCCESS」 というメッセージが表示されたら、設定は完了です。

**2** Windows で Forge 管理 VM をシャットダウンします ([**Settings (** 設定 **)**] **>** [**Power (** 電源 **)**] **>**  [**Shut down (** シャットダウン **)**])。

## <span id="page-35-0"></span>**3.14** ファクトリ **VM** のバックアップ

インストールおよび設定が完了したら、予防措置として Forge アプライアンス上の Forge 管理 VM ( 「ファクトリ VM」) をバックアップする必要があります。

#### ファクトリ **VM** をバックアップする

- **1** Forge ファクトリ VM がシャットダウンされていることを確認します。
- **2** Forge アプライアンスのローカルコンソール (Dell サーバの iDRAC) で、<Alt>+<F1> を押しま す。
- **3** root でログインします ( パスワード : Password1)。
- **4** コンソールプロンプトで次のコマンドを入力します。

python /opt/platespin/config/backup\_forge\_vm.py -f

Python スクリプトがファクトリバックアッププロセスを完了するまで待ちます。

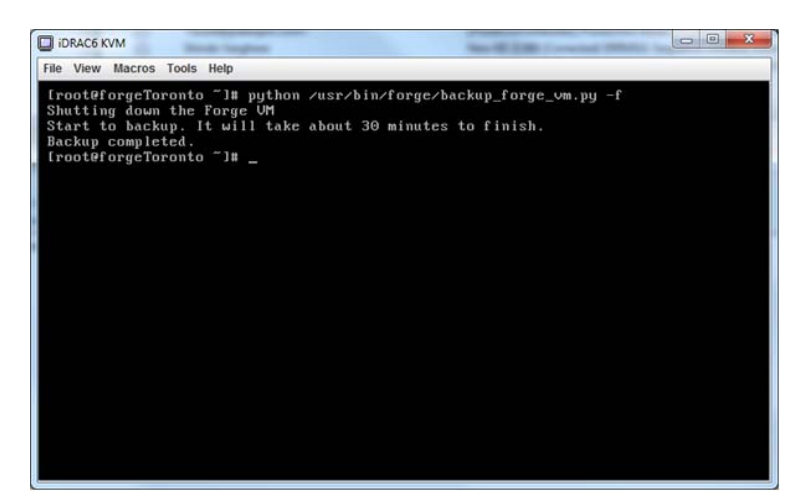

## <span id="page-35-1"></span>**3.15** アプライアンスの再起動

#### **Forge** アプライアンスソフトウェアを再起動する

アプライアンスの設定の中には、次回再起動するまで有効にならないものがあります。そのため、 再構築プロセスを完了するにはアプライアンスを再起動する必要があります。

- **1** *Forge 11.0 Installation* CD を取り出します。
- **2** コンソールプロンプトで、reboot コマンドを入力して <Enter> を押します。
- シャットダウンシーケンスによって画面が切り替わり、シャットダウンプロセスが非表示にな ります。

**3** <Alt>+<F2> を押して、シャットダウンシーケンスの表示画面に戻ります。

これで Forge が再構築され、工場出荷時と同じ状態になります。

## <span id="page-36-0"></span>**3.16** すぐにアプライアンスを使用するための設定

アプライアンスの設定を開始するには、管理マシンを再接続して、ブラウザベースの Forge Appliance Configuration Console (Forge ACC) ユーティリティを使用します。

#### アプライアンスを設定する

- **1** アプライアンスハードウェアの電源をオンにします。
- **2**『PlateSpin Forge 11.0 導入ガイド』の「アプライアンスの設定手順」セクションの手順に従っ て、Forge を設定します。

注 **:** 『導入ガイド』は、 (https://www.netiq.com/documentation/platespin-forge-11/forge\_getstart/data/ bookinfo.html) にオンラインで掲載されています。

### <span id="page-36-1"></span>**3.17 PlateSpin Forge Web** クライアントの起動

アプライアンスの操作のほとんどは、ブラウザベースの PlateSpin Forge Web クライアントを介して 行います。

サポートされているブラウザを次に示します。

- *Google Chrome* バージョン 34.0 以上
- *Microsoft Internet Explorer* バージョン 11.0 以上
- *Mozilla Firefox* バージョン 29.0 以上

注 **:** JavaScript ( アクティブスクリプト ) がブラウザで有効になっている必要があります。

- ◆ Chrome: Chrome メニューから「設定]を選択し、スクロールして「詳細設定を表示]をク リックします。続いて、[コンテンツの設定]>[すべてのサイトで **JavaScript** の実行を許可す る]の順に選択します。
- **◆ IE:** [ツール] メニューから、[インターネットオプション] > [セキュリティ] の順に選択し、 [レベルのカスタマイズ]をクリックします。[アクティブスクリプト]までスクロールして [有効にする]を選択します。警告ダイアログが表示されたら、[はい] > [OK]の順にクリッ クします。[**適用**] > [OK] の順にクリックします。
- **Firefox:** [ツール]>[オプション]>[コンテンツ]の順にクリックし、[**JavaScript** を有効に する] オプションを選択します。

#### 任意のコンピュータから **PlateSpin Forge Web** クライアントを起動する

**1** Web ブラウザを開き、次のページにアクセスします。

http://*<hostname | IP\_address>*/Forge

*<hostname | IP\_address>* の部分を、Forge VM のホスト名または IP アドレスで置き換えます。 SSL が有効な場合は、URL に https を使用します。

PlateSpin Forge に初めてログインする場合、ブラウザは自動的にライセンスアクティベーション ページにリダイレクトします。

## <span id="page-37-0"></span>**3.18 Forge** 製品のライセンス

Forge 製品にライセンスを付与するには、ライセンスのアクティベーションコードが必要です。 PlateSpin Forge のライセンスのアクティベーションコードがない場合[、カスタマーセンターの](http://www.netiq.com/center/) Web [サイト](http://www.netiq.com/center/) (http://www.netiq.com/center/) を通じて要求してください。ライセンスのアクティベー ションコードは、電子メールで送信されます。

製品ライセンスを有効にするには、オンラインとオフラインの 2 つのオプションがあります。

- 38 ページのセクション 3.18.1[「オンラインでのライセンスのアクティベーション」](#page-37-1)
- 38 ページのセクション 3.18.2[「オフラインでのライセンスのアクティベーション」](#page-37-2)

### <span id="page-37-1"></span>**3.18.1** オンラインでのライセンスのアクティベーション

オンラインでアクティベーションするには、PlateSpin Forge Web クライアントがインターネットに アクセスできる必要があります。

注 **:** HTTP プロキシを使用している場合、オンラインアクティベーション中にエラーが発生する可 能性があります。HTTP プロキシ環境のユーザに対しては、オフラインアクティベーションをお勧 めします。

#### **Forge** のライセンスをオンラインで有効にする

**1** PlateSpin Forge Web クライアントで、[**Settings (** 設定 **)**]**>**[**Licenses (** ライセンス **)**]**>**[**Add**  License (ライセンスの追加)]の順にクリックします。「ライセンスアクティベーション]ペー ジが表示されます。

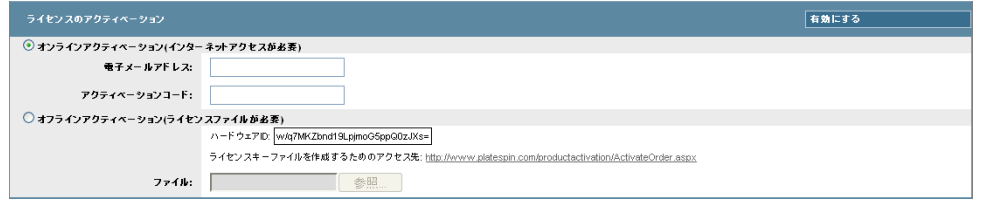

2「オンラインアクティベーション]を選択して、注文時に指定した電子メールアドレスと受け 取ったアクティベーションコードを指定して、「有効にする」をクリックします。

システムはインターネット経由で必要なライセンスを取得し、製品を有効にします。

### <span id="page-37-2"></span>**3.18.2** オフラインでのライセンスのアクティベーション

オフラインでアクティベーションするには、PlateSpin Forge Web クライアントがインターネットに アクセスできる必要があります。

注 **:** ライセンスキーを取得するには、カスタマーセンターのアカウントを持っている必要がありま す。PlateSpin の既存のお客様であり、Novell アカウントをお持ちでない場合は、最初にアカウント を作成する必要があります。カスタマーセンターのアカウントのユーザ名を入力する際は、既存の PlateSpin ユーザ名 (PlateSpin で登録されている有効な電子メールアドレス ) を使用してください。

#### オフラインの場合に **Forge** のライセンスを有効にする

- **1** PlateSpin Forge Web Client で、[設定]>[ライセンス]>[ライセンスの追加]の順にクリック します。[ライセンスアクティベーション]ページが表示されます。
- **2**[オフラインアクティベーション]を選択します。
- **3** ハードウェア ID を使用して、PlateSpin [製品アクティベーション](http://www.platespin.com/productactivation/ActivateOrder.aspx) Web サイト (http:// www.platespin.com/productactivation/ActivateOrder.aspx) でライセンスキーファイルを作成します。 この処理には、注文時に指定したユーザ名、パスワード、および電子メールアドレスと、受け 取ったアクティベーションコードが必要です。
- **4** ファイルのパスを入力するか、該当する場所を参照して、[有効にする]をクリックします。 ライセンスキーファイルが保存され、このファイルに基づいて製品が有効化されます。

# <span id="page-40-0"></span>4 <sup>4</sup> トラブルシューティング

<span id="page-40-3"></span>このセクションには、Forge アプライアンスのセットアップをトラブルシューティングする場合に 役立つ最新情報が記載されています。

- 41 ページのセクション 4.1[「ログファイルの場所」](#page-40-1)
- 41 ページのセクション 4.2「ESXi [のインストール中に発生するエラー」](#page-40-2)

## <span id="page-40-1"></span>**4.1** ログファイルの場所

次のインストールログを使用すると、Forge アプリケーションの設定に関する問題の診断に役立ち ます。

- ◆ ESXi の自動インストーラが書き込むログファイル。場所は /var/log/messages です。
- ◆ Forge のインストールログ。場所は /var/log/forge/ です。

### <span id="page-40-2"></span>**4.2 ESXi** のインストール中に発生するエラー

**An error has occurred while parsing the installation script (** インストールスクリプ トを解析中にエラーが発生しました **)**

ソース : VMware ESXi の設定時に、次のエラーが発生する場合があります。

<span id="page-40-4"></span>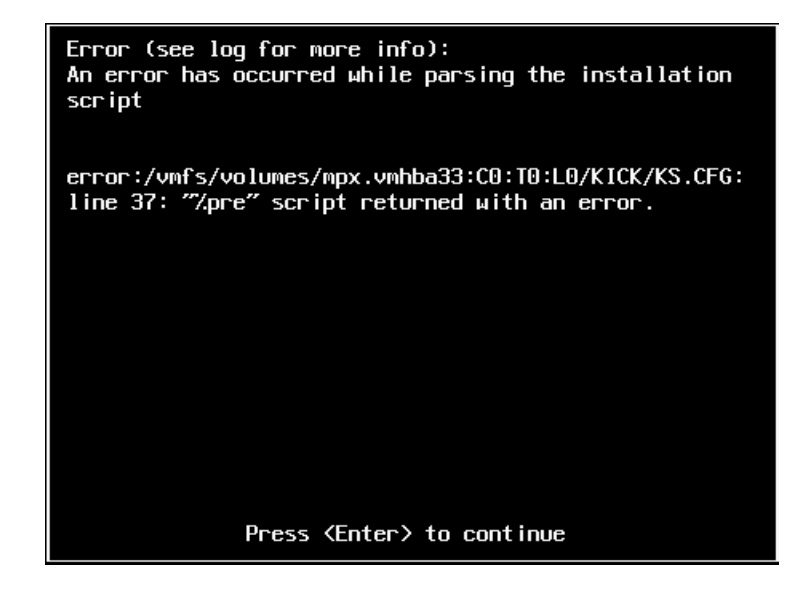

- 説明 : これは、ハードウェアモデルの検証スクリプトで障害が発生していることを示 す症状です。
- アクション : インストールから情報を収集して、必要な対処方法を把握する必要があります。
	- **1** <Alt>+<F11> を押します。このコマンドは、インストールエラーに関連す る ESXi のアラートメッセージを表示します。
	- **2** <Alt>+<F1> を押します。このコマンドは ESXi シェルを表示します。この シェルにログインして、関係する診断ログファイルを見つけることができ ます。
		- **2a** 次の資格情報を使用してログインします。

#### ユーザ名 **:** root

パスワード **:** <Enter> を押して「空」のパスワードを使用します ( これ は ESXi のインストール開始時点の状態であるため、root パスワード は設定されていません )。

**2b** ログインしたら、/var/log/forge/forge.log にナビゲートします。

このファイルから、インストールエラーの理由について手がかりが得 られる可能性があります。

<span id="page-42-1"></span><span id="page-42-0"></span>用語集

管理コンピュータ **.** 再構築を実行するためにアプライアンスホストの外部で使用する Windows コン ピュータ。Forge ハードウェアアプライアンスの構築および設定手順では、Forge アプライアンスホ ストとして使用する Dell ハードウェアとの直接接続が必要になるため、このプロセスにはラップ トップを使用することをお勧めします。

アプライアンス管理ソフトウェア **.** インストールや設定 ( ホスト /VM の IP アドレス、ホスト名、 ユーザパスワードの設定など)を行うために、端末コンソール (getty) またはブラウザベースの独自 インタフェース (Forge Appliance Configuration Console: ACC) を使用してアプライアンスに直接接続 するソフトウェア。

**Forge** アプライアンス **.** Microsoft Windows OS が動作し、Forge ソフトウェアがインストールされた 仮想マシンが含まれる Forge アプライアンスホスト。

**Forge** アプライアンスハードウェア **.** PlateSpin のハードウェアプロバイダが出荷している Dell 製 ハードウェア (PowerEdge R610、R710、R620、または R720)。

**Forge** アプライアンスホスト **.** サポート対象ハードウェアで動作する VMware ESX ソフトウェア。

**Forge** インストール **/** アップグレード実行可能ファイル **.** Forge アプライアンスソフトウェアをアッ プグレードする実行可能ファイル。この実行可能ファイル (「アップグレードユーティリティ」と も呼びます ) は、*Forge 11 Rebuild Kit* に含まれています。

**Forge** ソフトウェア **.** 仮想化技術を使用して特定の仮想ワークロード (ESX VM のオペレーティング システム、ミドルウェア、およびデータ ) を保護するため、NetIQ によって開発された PlateSpin ソ フトウェア。運用サーバの停止時や障害発生時には、ターゲットコンテナ (VM ホスト ) 内でワーク ロードの仮想化されたレプリカを直ちにパワーオンすることができ、運用環境が復元されるまで通 常どおり実行し続けることができます。

再構築 **.** Forge Dell ハードウェア、Forge ESXi ホスト、および Windows 2003 Server 上で動作する Forge アプライアンスを設定するプロセス。